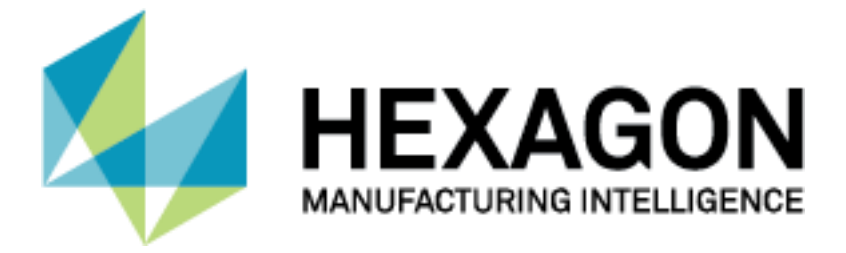

## PC-DMIS®

# **AKTIVIERUNG VON LMS LIZENZEN**

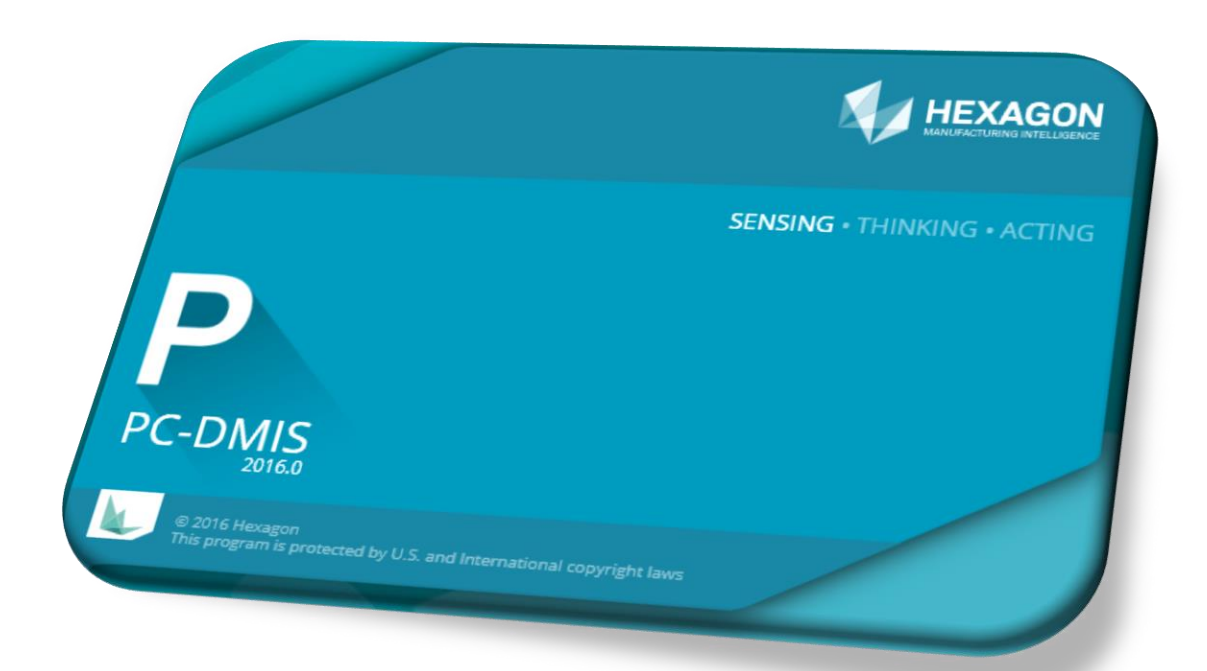

Hexagon Metrology GmbH Siegmund-Hiepe-Str. 2-12 35578 Wetzlar

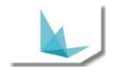

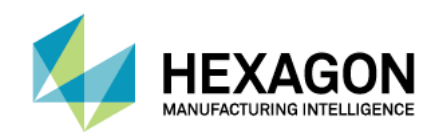

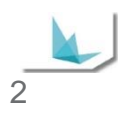

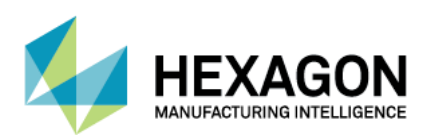

## <span id="page-2-0"></span>**Inhaltsverzeichnis**

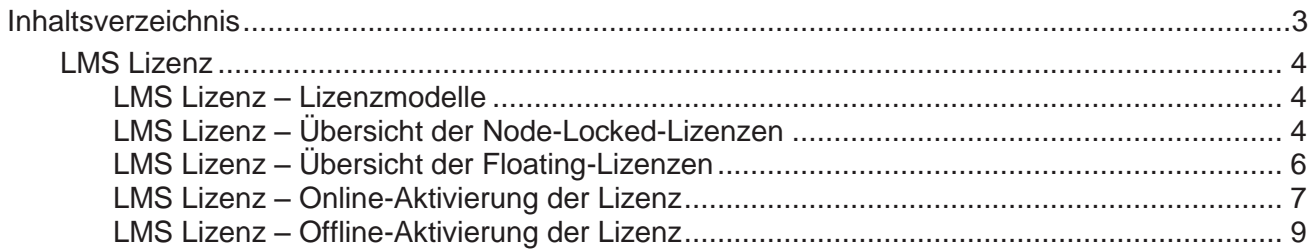

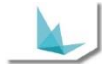

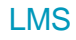

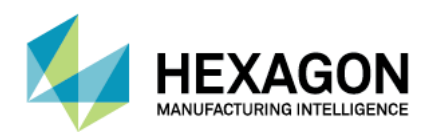

## <span id="page-3-0"></span>**LMS Lizenz**

<span id="page-3-1"></span>**LMS Lizenz – Lizenzmodelle**

Das Lizenzmodell hat zwei Konzepte, woraus vier Lizenztypen resultieren.

Dies sind die beiden Konzepte:

- **•** Locking.
- License Lifetime.

#### *Locking*

 Node-Locked Dieser Lizenztyp wird auf einem einzigen Rechner installiert und ist an diesen Rechner gebunden.

Hinweis: Die Lizenz kann nicht von mehreren Benutzern, die auf verschiedenen Rechnern arbeiten, gleichzeitig genutzt werden.

 Floating Dieser Lizenztyp kann von mehreren Benutzern, die auf verschiedenen Computern innerhalb desselben Netzwerkes arbeiten, gemeinsam genutzt werden. Dies erfordert die Konfiguration und Installation des Lizenzservers (kein virtueller Server). Die Client-System-Konfiguration wird benötigt, um auf den Lizenzserver zuzugreifen.

*License Lifetime*

- Unbefristet Dieser Lizenztyp gibt die ständige Gültigkeit auf einem Rechner vor.
- Evaluierung Dieser Lizenztyp hat ein Ablaufdatum.

#### *Sie haben die Möglichkeit, zwischen vier Lizenztypen zu wählen*

- Node-Locked Unbefristet.
- Node-Locked Evaluierung.
- Floating Unbefristet.
- Floating Evaluierung.

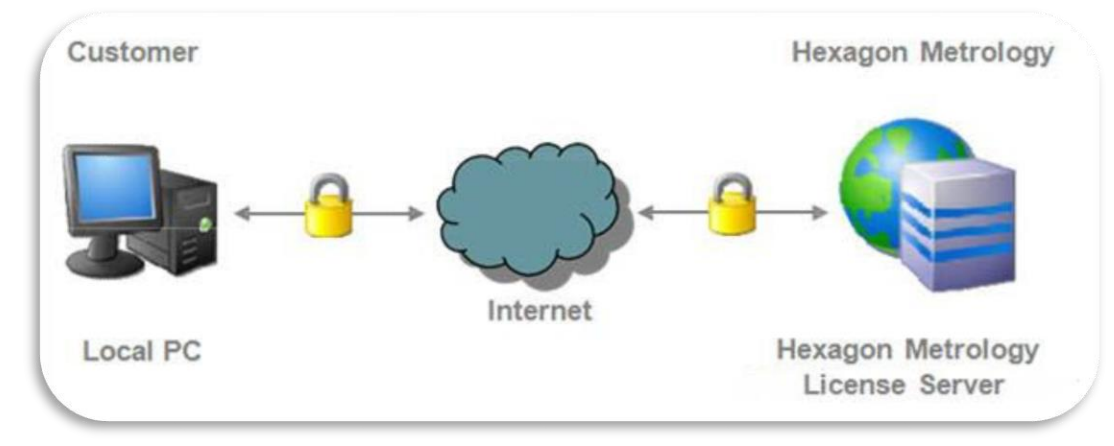

### <span id="page-3-2"></span>**LMS Lizenz – Übersicht der Node-Locked-Lizenzen**

Eine Node-Locked-Lizenz ist *an einen einzigen Rechner gebunden* und eignet sich deshalb besonders gut zum Arbeiten aus der Ferne, oder an einen bestimmten Arbeitsplatz innerhalb eines Netzwerkes.

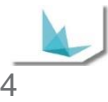

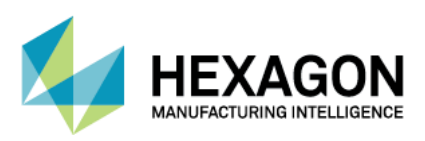

Eine Node-Locked-Lizenz *kann nicht von mehreren Benutzern gemeinsam im selben Netzwerk benutzt werden* und wird im Allgemeinen *nicht von einem Computer auf einen anderen übertragen* (Rehosting).

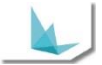

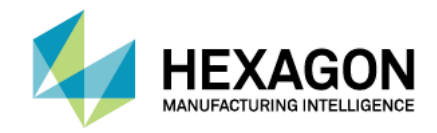

<span id="page-5-0"></span>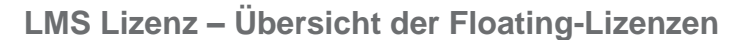

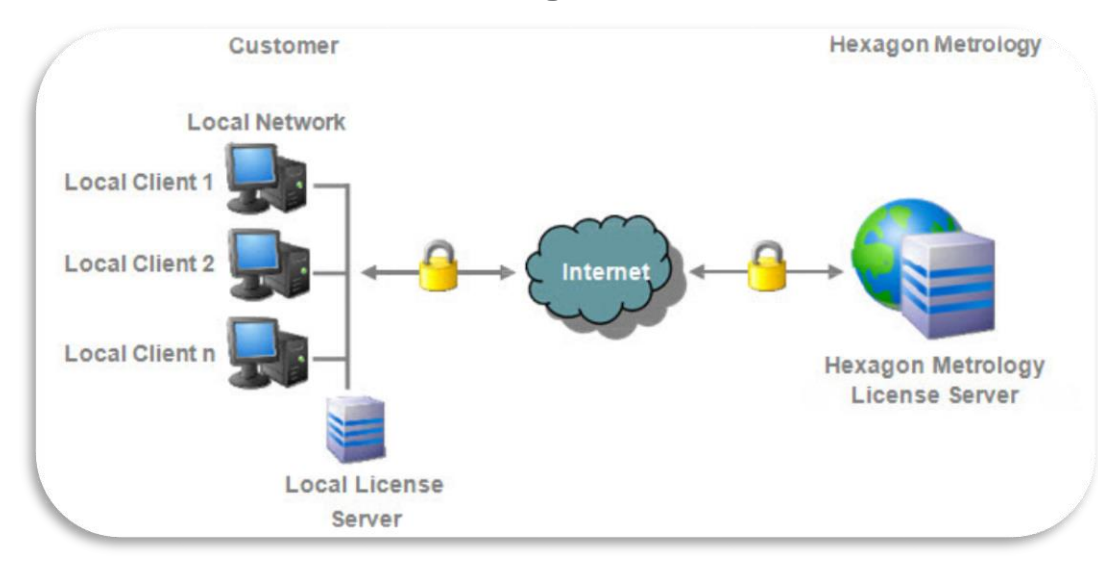

- Floating-Lizenzen können von mehreren Client-Arbeitsplätzen innerhalb desselben lokalen Netzwerkes gemeinsam genutzt werden. Sie eignen sich besonders dann, wenn die Software über einem lokalen Netzwerk schweben soll, wobei sie je nach Bedarf von einem Client-Arbeitsplatz zum nächsten übertragen werden kann.
- Floating-Lizenzen werden vom lokalen Lizenzserver, der im lokalen Netzwerk ausgeführt wird, verwaltet. Dieser lokale Lizenzserver verwaltet den Lizenzpool und stellt sicher, dass die Anzahl von gleichzeitig benutzten Lizenzen die Gesamtzahl der erworbenen Lizenzen nicht überschreitet. Wenn keine Lizenzen mehr verfügbar sind, wird der Benutzer benachrichtigt und muss dann so lange warten, bis ein anderer Benutzer den Einsatz einer Lizenz beendet hat.
- Der lokale Lizenzserver kann entweder auf einem gängigen Rechner, oder auf einem fest zugeordneten Server installiert werden. Er kann jedoch nicht auf einem virtuellen Computer oder Serversystem installiert werden. Der lokale Lizenzserver kann die Lizenzen für eine oder mehrere Softwareprodukte verwalten.
- Normalerweise wird die Lizenz nicht von einem lokalen Lizenzserver auf einen anderen übertragen, diese Übernahme wird auch mit (Rehosting) bezeichnet.
- Wenn es nötig ist, die Software aus der Ferne auf einem Rechner oder einem Notebook ohne Verbindung zum Netzwerk oder dem lokalen Lizenzserver anzuwenden, gibt es die Möglichkeit, die Lizenzen vom lokalen Lizenzserver auszuleihen und nach dem Gebrauch wieder zurückzugeben.
	- Lizenzen ausleihen im Client License Manager.
		- Geben Sie das Enddatum, an dem die Lizenz ablaufen soll, ein.
		- **Klicken Sie auf den Link Lizenzen ausleihen.**
		- Die Lizenzen werden nun ausgeliehen und das Dialogfeld "Lizenzen anzeigen" wird mit dem neuesten Status aktualisiert.
	- **Rückgabe ausgeliehener Lizenzen im Client License Manager.** 
		- Wählen Sie die Lizenz, die Sie zurückgeben möchten, aus.
		- **Klicken Sie auf den Link Rückgabe ausgeliehener Lizenzen.**
		- Die Lizenzen werden nun zurückgegeben und das Dialogfeld Lizenzen anzeigen wird mit dem neuesten Status aktualisiert.

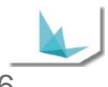

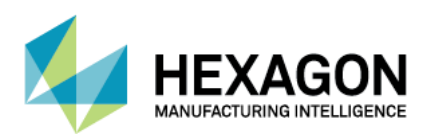

<span id="page-6-0"></span>**LMS Lizenz – Online-Aktivierung der Lizenz**

*LMS Lizenz – Online-Aktivierung der Lizenz – Voraussetzungen*

- **PC mit aktiver Internetverbindung zum Hexagon Metrology Network License Server.**
- Vorhandener Aktivierungscode (Entitlement ID).
- Zur Aktivierung einer rechnergebundenen Lizenz muss die Software *CLM Admin* gestartet werden.

CLM 1.4 (Release) 64-bit CLM Admin CLM Server Admin

Hinweis: Die Hexagon CLM Lizenz Software wird in Verbindung mit der Applikationssoftware (z.B. PC-DMIS, DataPage+, etc…) installiert.

 Stellen Sie sicher, dass der Computer mit dem Internet verbunden ist. Testen Sie die Verbindung zum Hexagon Metrology Network License Server mit *Verify internet connection*.

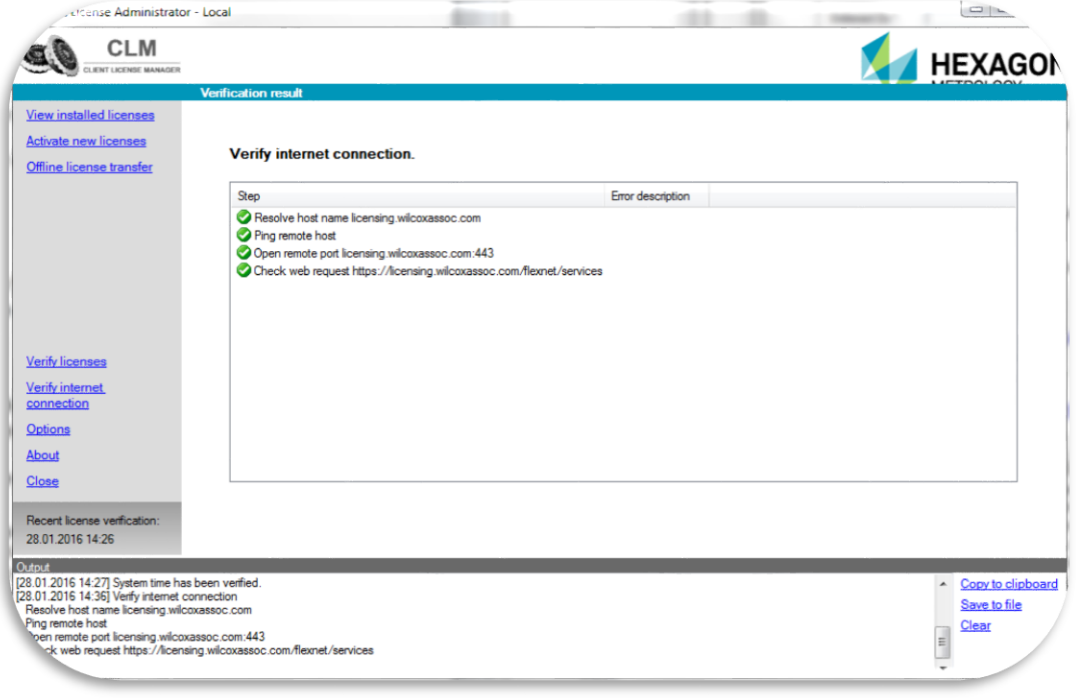

 Wenn die Verbindungüberprüfung erfolgreich war können Sie mit der Online Rückgabe vorfahren. Falls die Verbindung zum Hexagon Metrology Network License Server nicht möglich ist, ist das weitere Vorgehen unter *Offline-Aktivierung der LMS Lizenz* beschrieben.

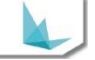

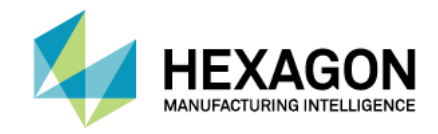

 Nach Anwahl von *Activate new licenses* erscheint ein Dialog, in dem der Aktivierungscode eingegeben werden muss.

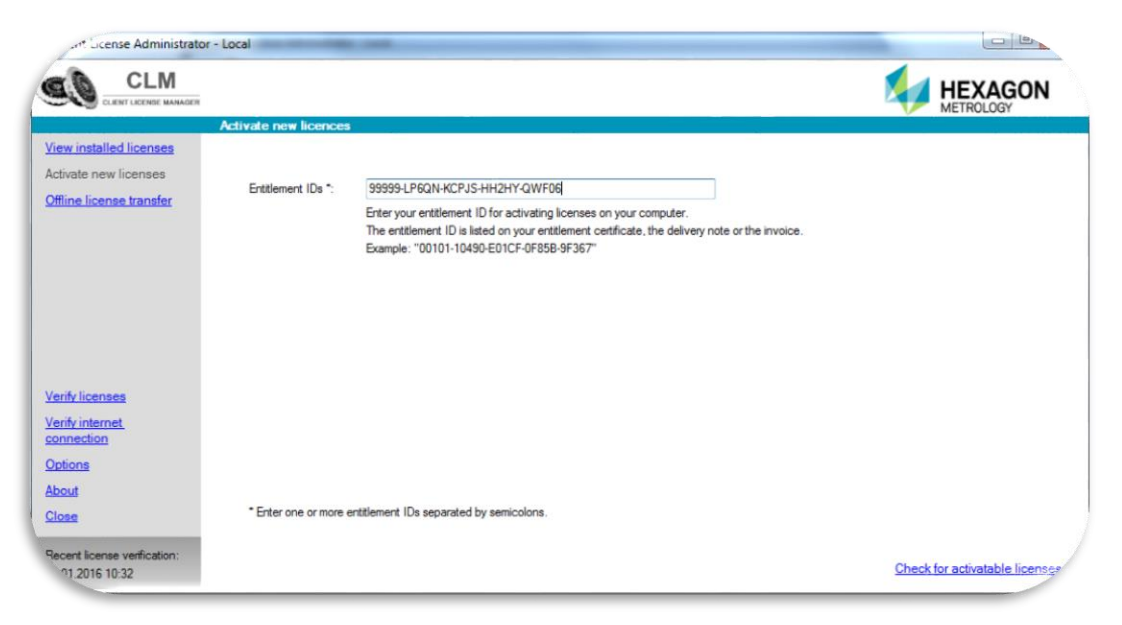

- Hinweis. Sie können die Entitlement ID auch aus dem Ihnen zugesandten Dokument kopieren. Bitte achten Sie darauf, dass nur die Entitlemend ID und *kein* zusätzliches Leerzeichen kopiert wird.
- Nach ausführen von *Check for activatable licenses* wird eine Liste der zu aktivierenden Lizenz-Optionen angezeigt.

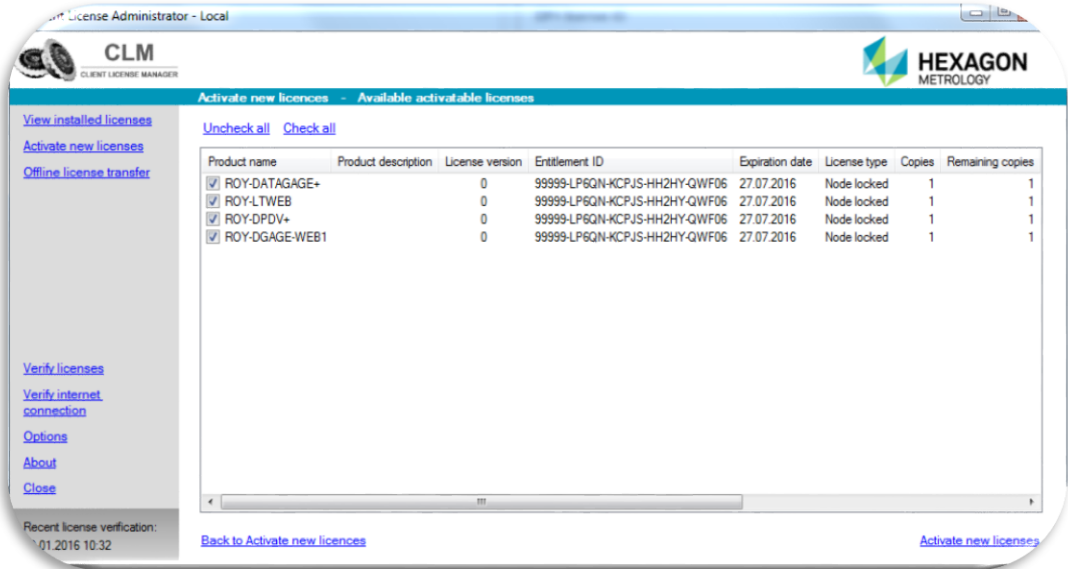

- Mit Anwahl von *Activate new licenses* wird der Aktivierungsprozess gestartet.
- Nach erfolgter Aktivierung können Sie zur Überprüfung auf *View Installed Licenses* klicken. Es werden alle aktivierten Lizenzen angezeigt.
- Die Lizenz ist nun aktiviert und kann verwendet werden.

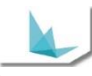

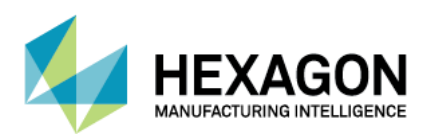

<span id="page-8-0"></span>**LMS Lizenz – Offline-Aktivierung der Lizenz**

*LMS Lizenz – Offline-Aktivierung der Lizenz – Voraussetzungen*

- **•** Vorhandener Aktivierungscode (Entitlement ID).
- Sie müssen eine Startdatei *(\*.clmstart)* anfordern. Hierzu senden Sie eine E-Mail an [activation@hexagonmetrology.com.](mailto:activation@hexagonmetrology.com)

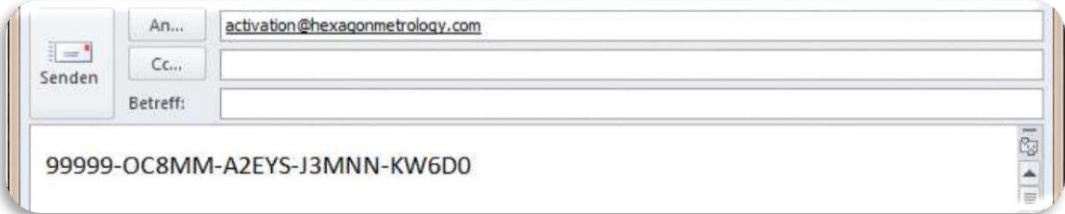

Hinweis: Die Betreffzeile der E-Mail kann leer bleiben, das Textfeld der Mail muss jedoch die Zeichenfolge der Entitelment-ID enthalten. Sie erhalten eine automatische Rückantwort mit der Startdatei.

Achtung: Verwenden Sie nicht die in dem Bild gezeigte Entitlement ID, sie ist nur ein Beispiel.

- Wenn Sie die Startdatei erhalten haben, übertragen Sie die Datei auf den Offline-Computer, auf dem die Lizenz aktiviert werden soll.
- Zur Aktivierung einer rechnergebundenen Lizenz muss die Software *CLM Admin* gestartet werden.

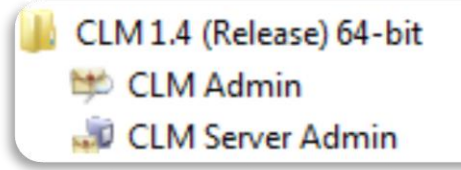

- Mit Anwahl des *Offline License Transfer* wird der Aktivierungsprozess gestartet.
- Wählen Sie jetzt *Activate Licenses*.

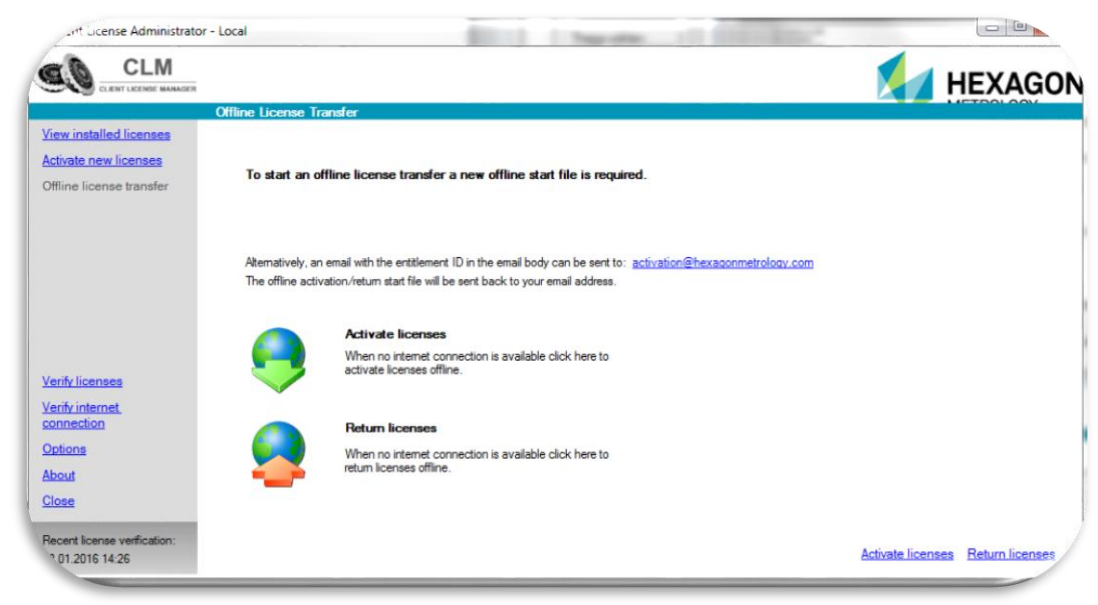

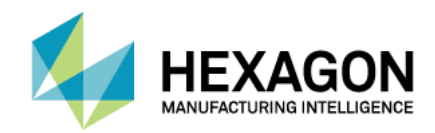

Navigieren Sie durch *Browse* zu ihrer gespeicherten Startdatei *(\*.clmstart)*.

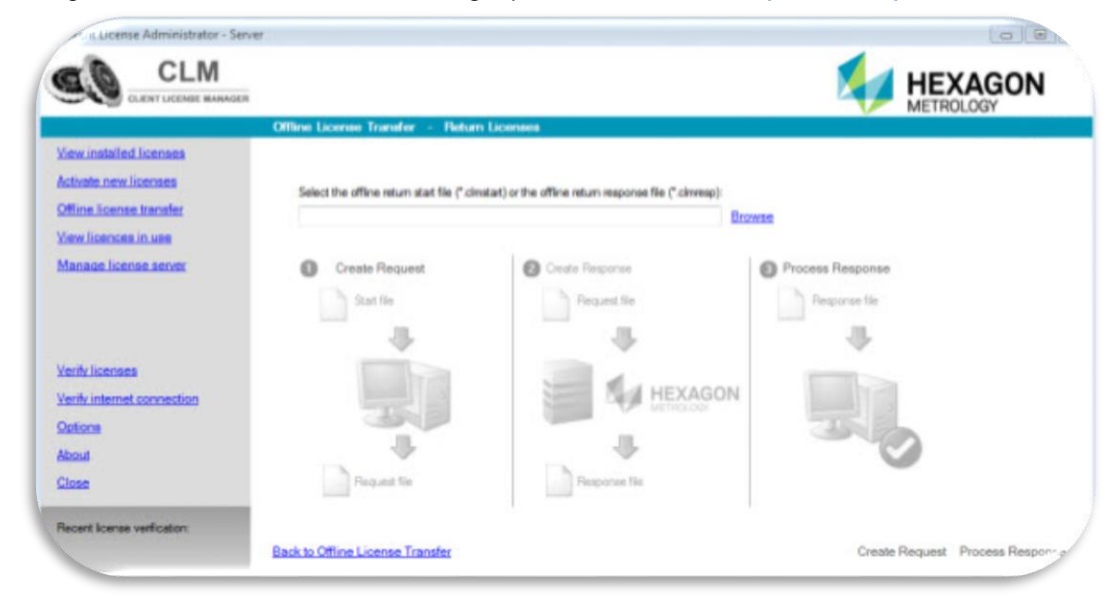

- Wählen Sie im unteren rechten Bereich *Create Request*.
- Klicken Sie Anfrage speichern, um die Anfragedatei *(\*.clmreq)* zu speichern. Merken Sie sich das Verzeichnis der Anfragedatei. Standardmäßig befindet sie sich im selben Verzeichnis wie die Startdatei.
- Fordern Sie jetzt eine Response Datei *(\*.clmresp)* an. Hierzu senden Sie eine E-Mail mit der erstellten *\*.clmreg* Datei an [activation@hexagonmetrology.com.](mailto:activation@hexagonmetrology.com) Hinweis: Die Betreffzeile der E-Mail muss leer bleiben. Sie erhalten eine automatische Rückantwort mit der Response Datei. Wenn Sie die Response Datei erhalten haben, übertragen Sie die Datei auf den Offline-Computer, auf dem die Lizenz aktiviert werden soll.
- Navigieren Sie durch *Browse* zu ihrer Response Datei *(\*.clmresp)*.
- Wählen Sie im unteren rechten Bereich *Process Response*.
- Nach erfolgter Aktivierung können Sie zur Überprüfung auf *View Installed Licenses* klicken. Es werden alle aktivierten Lizenzen angezeigt.
- Die Lizenz ist nun aktiviert und kann verwendet werden.

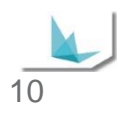